# Sommario

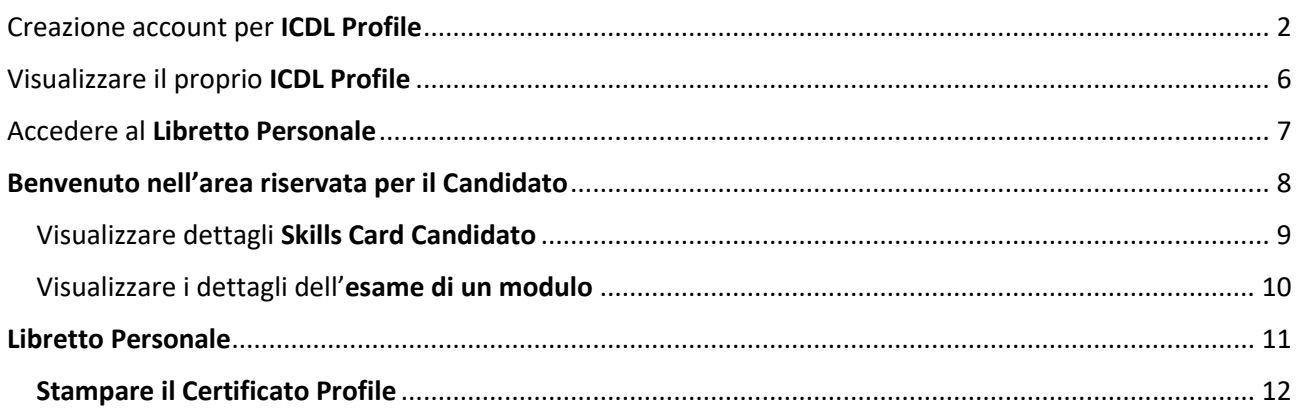

# <span id="page-1-0"></span>Creazione account per ICDL Profile

Andare all'indirizzo *<https://www.aicanet.it.it/>*

Cliccare in alto a destra "REGISTRATI

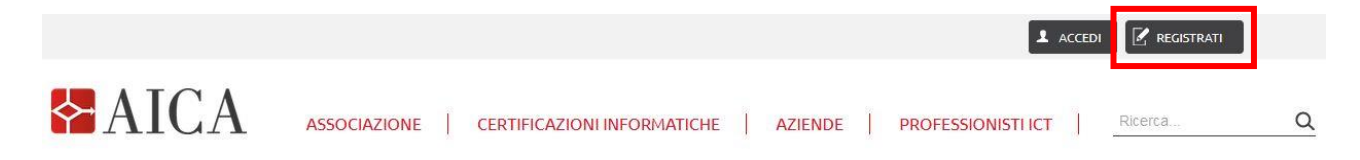

Nella pagina successiva scegliere, **Registrati come Candidato**

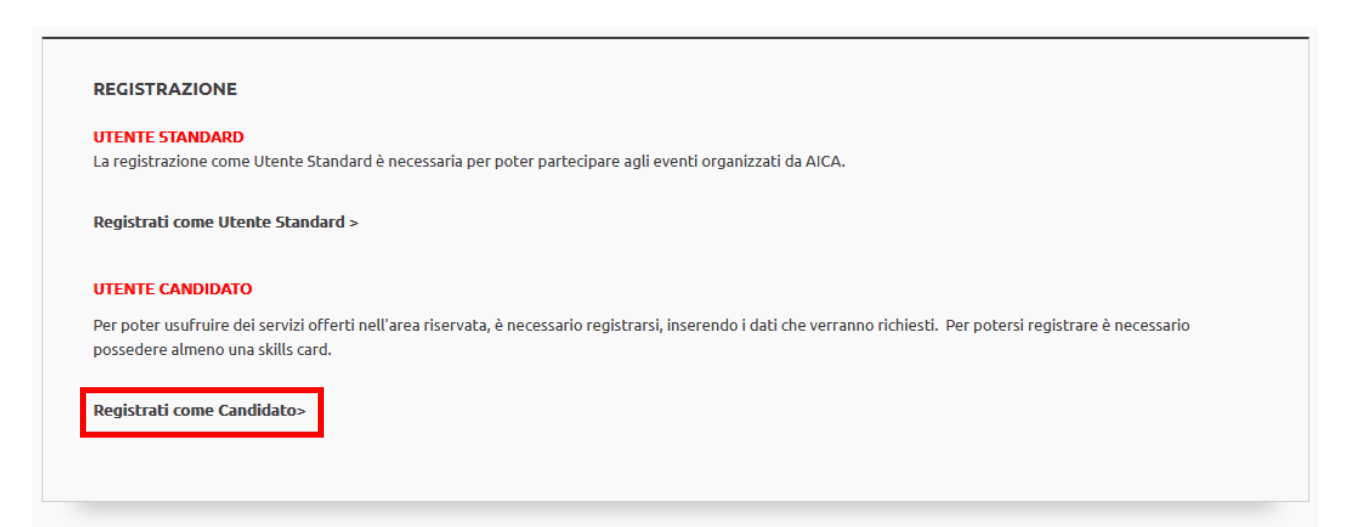

## A seguire compilare questo modulo in tutti i suoi campi

## Di seguito Vi spieghiamo passo passo come compilarlo

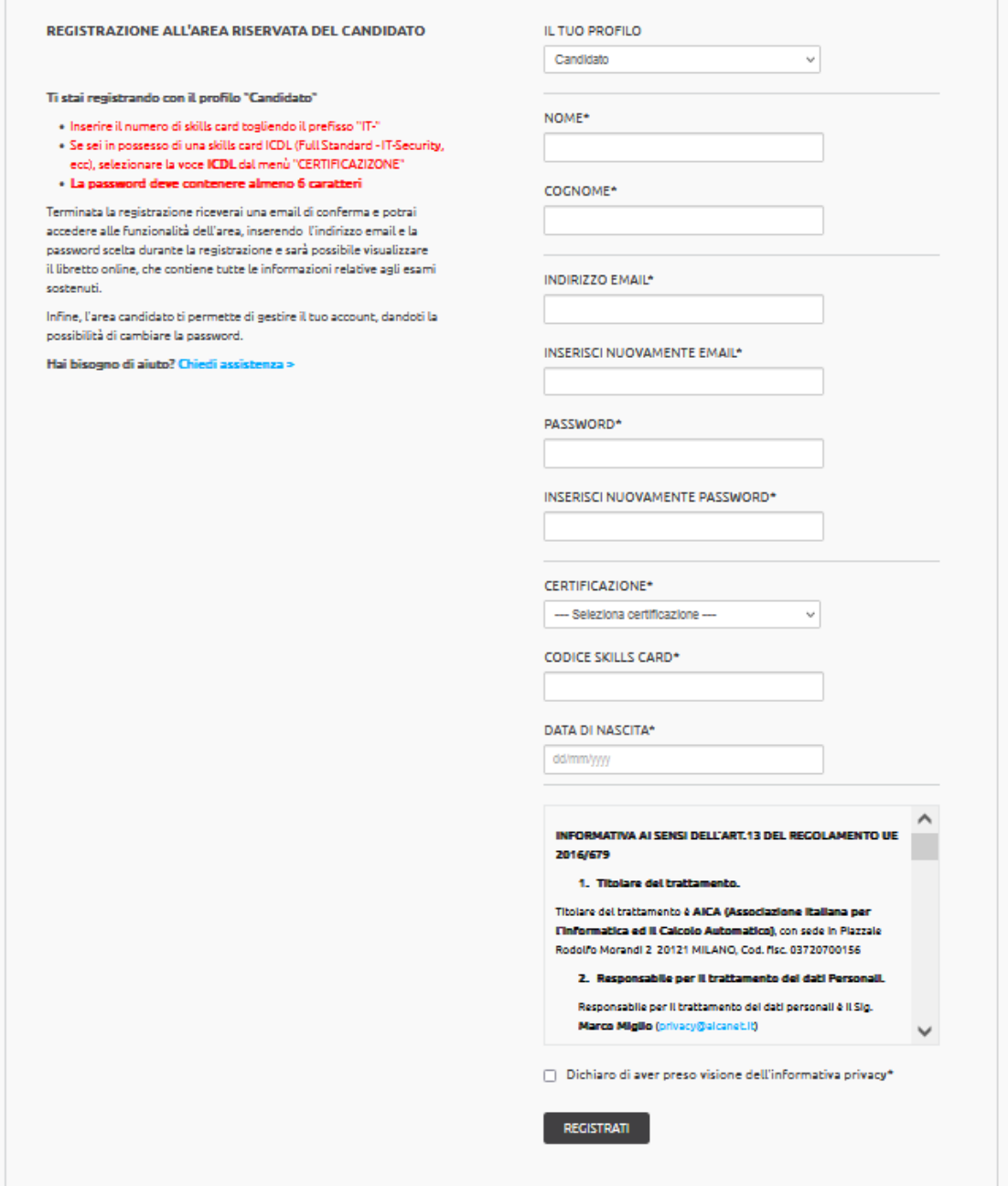

REGISTRAZIONE ALL'AREA RISERVATA DEL CANDIDATO

Ti stai registrando con il profilo "Candidato"

· Inserire il numero di skills card togliendo il prefisso "IT-" . Se sei in possesso di una skills card ICDL (Full Standard - IT-Security, ecc), selezionare la voce ICDL dal menù "CERTIFICAZIZONE"

· La password deve contenere almeno 6 caratteri Terminata la registrazione riceverai una email di conferma e potrai

accedere alle funzionalità dell'area, inserendo l'indirizzo email e la password scelta durante la registrazione e sarà possibile visualizzare il libretto online, che contiene tutte le informazioni relative agli esami sostenuti.

Infine, l'area candidato ti permette di gestire il tuo account, dandoti la possibilità di cambiare la password.

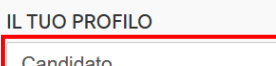

Candidato

NOMF\*

COGNOME\*

**INDIRIZZO EMAIL\*** 

**INSERISCI NUOVAMENTE EMAIL\*** 

PASSWORD\*

Creare una **PASSWORD** per ICDL Profile

**INSERISCI NUOVAMENTE PASSWORD\*** 

Benvenuti nella Pagina di **Registrazione all'Area Riservata del** 

### **IL TUO PROFILO**

 $\checkmark$ 

Scegliere **Candidato**

Inserire i propri dati:

- − **Nome**
- − **Cognome**
- − **Indirizzo email** a cui avete accesso

**Candidato** per la creazione dell'**ICDL Profile**

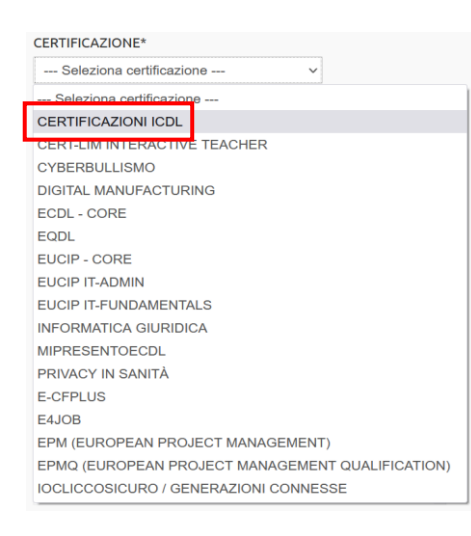

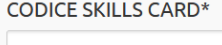

#### DATA DI NASCITA\*

dd/mm/yyyy

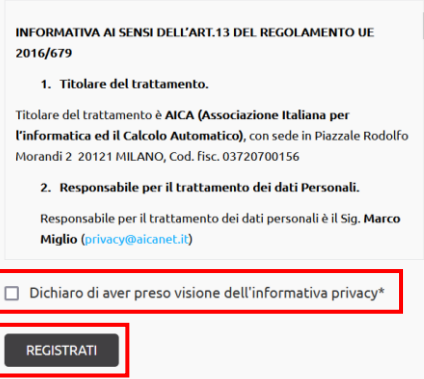

### Scegliere **CERTIFICAZIONI ICDL** per:

- − ICDL Standard
- − ICDL Full Standard
- − IT Security
- − CAD 2D e CAD 3D
- − Advanced Office Expert
- − Multimedia Tutti e 3 i moduli
- − GIS
- − Information Literacy
- − Application Essentials
- − Digital Marketing
- − Computing
- − Using Database
- − Web Editing
- − Image Editing
- − Project Planning
- − Robotics

### Inserire:

- − Codice **Skills Card**\*
- − **Data di Nascita**

\*In caso di smarrimento è possibile richiederlo ad un **Test Center Autorizzato AICA**

#### **Informativa Privacy**

Accettare per presa visione

**REGISTRATI** per concludere la registrazione

# <span id="page-5-0"></span>Visualizzare il proprio ICDL Profile

Andare all'indirizzo *<https://www.aicanet.it.it/>*

# Cliccare in alto a destra "ACCEDI"  $\begin{array}{|c|c|c|}\n\hline\n\end{array}$  ACCEDI  $\begin{array}{|c|c|}\n\hline\n\end{array}$  REGISTRATI  $\triangle$ AICA ASSOCIAZIONE | CERTIFICAZIONI INFORMATICHE | AZIENDE | PROFESSIONISTI ICT | Ricerca...  $\hbox{\tt Q}$ Accedere come **Candidato LOGIN COME VUOI ACCEDERE?** Candidato  $\checkmark$ **EMAIL** EMAIL **PASSWORD\*** PASSWORD (Dimenticata?) Quelle inserite e create in precedenza, nella fase di registrazione **ACCEDI** ACCEDI \* in caso di PASSWORD dimenticata cliccare "**Dimenticata?**" e PASSWORD (Dimenticata?) seguire le istruzioni

# <span id="page-6-0"></span>Accedere al Libretto Personale

Una volta immesse le credenziali compare la seguente schermata

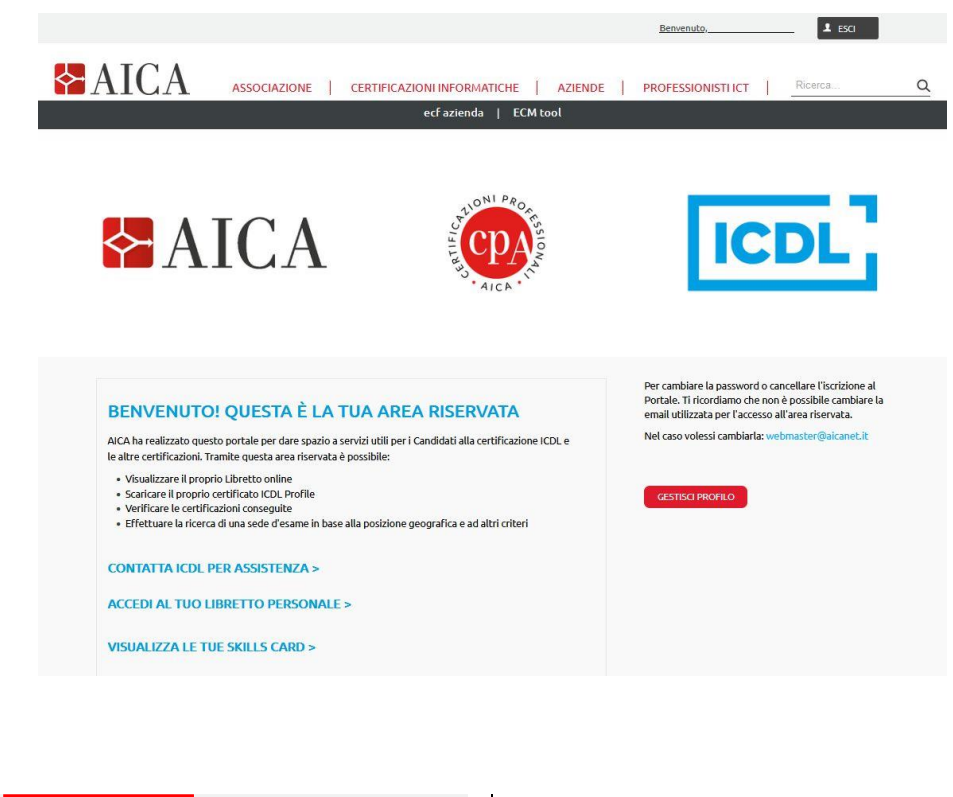

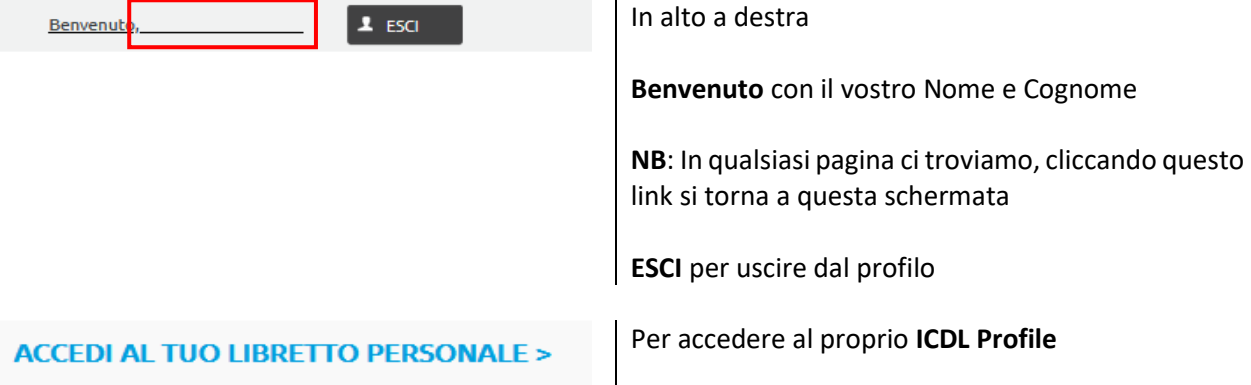

# <span id="page-7-0"></span>Benvenuto nell'area riservata per il Candidato

Compare la schermata qui di sotto che riassume:

- − **Numero della Skills Card**
- − **Tipologia di Skills Card**

Dettagli Moduli sostenuti:

- − La data in cui si è sostenuto l'esame
	- o NB: per completare la **Certificazione Full Standard** bisogna completare TUTTI e sette i moduli entro 5 anni dalla data del primo modulo
- − Il modulo sostenuto
- − il **Test Center Accreditato AICA** dove è stato sostenuto l'esame
- − l'esito
	- o **NB**: in questa sezione, personale, compaiono anche gli esami sostenuti con esito negativo
- − la Votazione
- − la versione del **Syllabus** con cui si è sostenuto l'esame
- − la **lingua** con cui si è sostenuto l'esame
- − la **Software Suite** utilizzata
- − lo Status

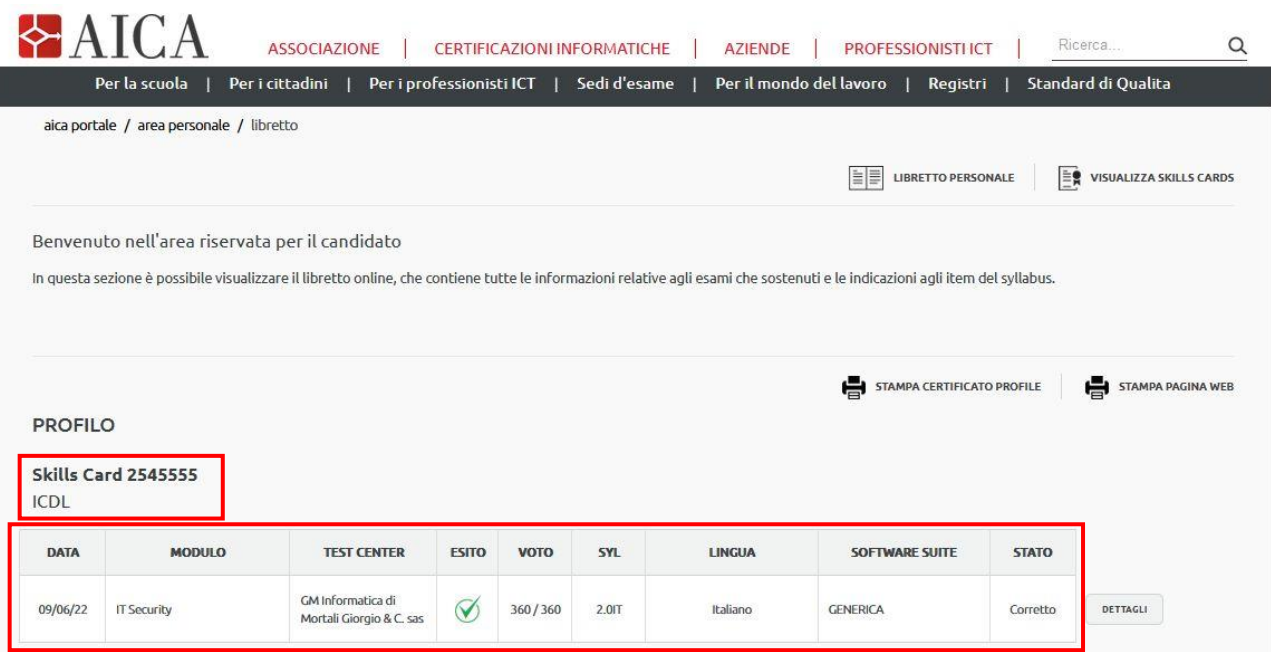

# <span id="page-8-0"></span>Visualizzare dettagli Skills Card Candidato

### Se si clicca **VISUALIZZA SKILLS CARD** si visualizzano tutti i dati delle Skills Card associate al Candidato

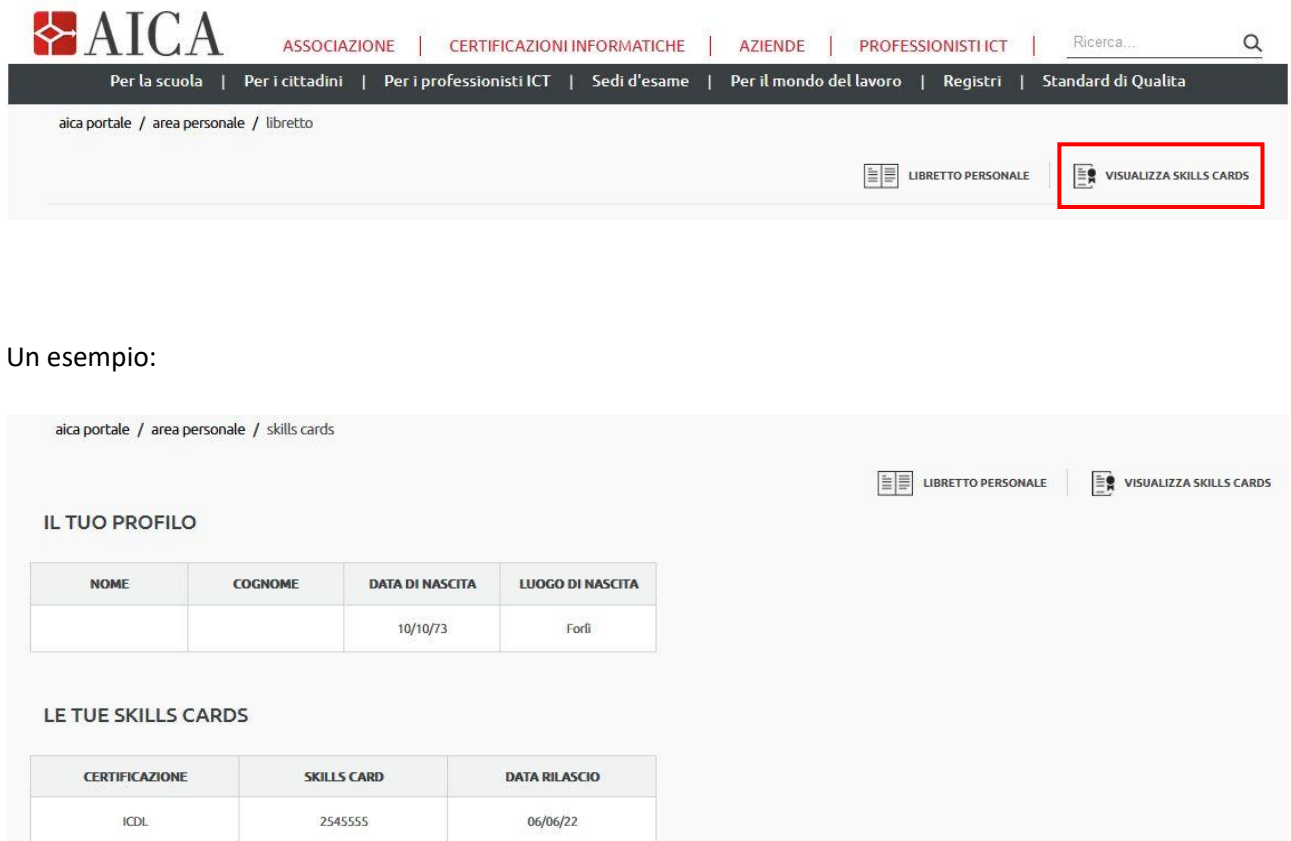

## <span id="page-9-0"></span>Visualizzare i dettagli dell'esame di un modulo

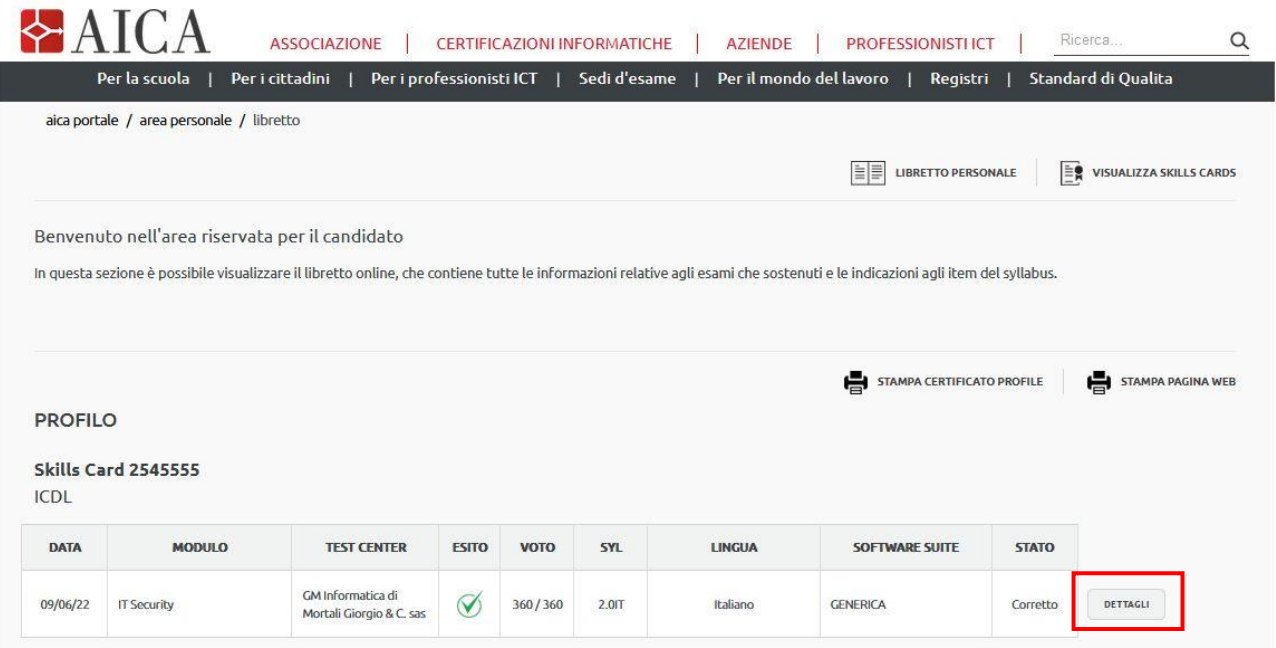

Se si clicca **DETTAGLI**, si accede nella pagina dei dettagli dell'esame

Un esempio:

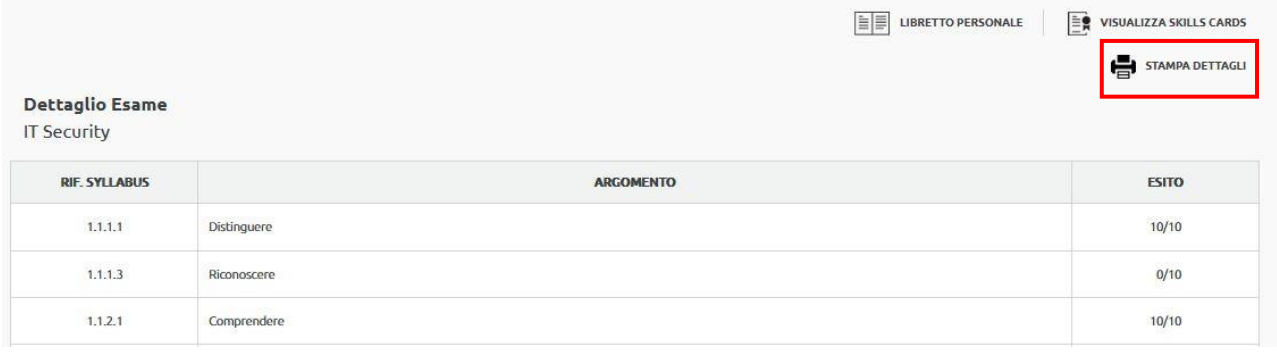

10/10 Risposta corretta 0/10 Risposta errata

**STAMPA DETTAGLI** permette di stampare tutte le domande del modulo e le relative valutazioni

# <span id="page-10-0"></span>Libretto Personale

## Se si clicca **LIBRETTO PERSONALE** si torna alla schermata con tutti gli esami sostenuti

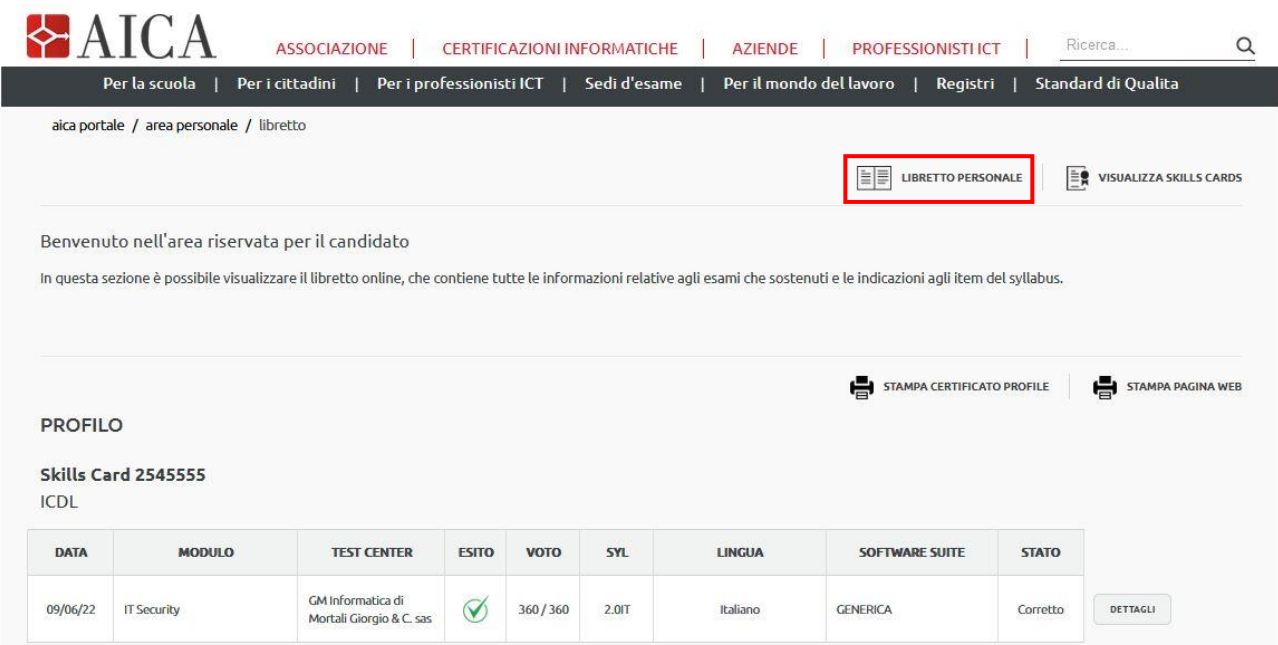

## <span id="page-11-0"></span>Stampare il Certificato Profile

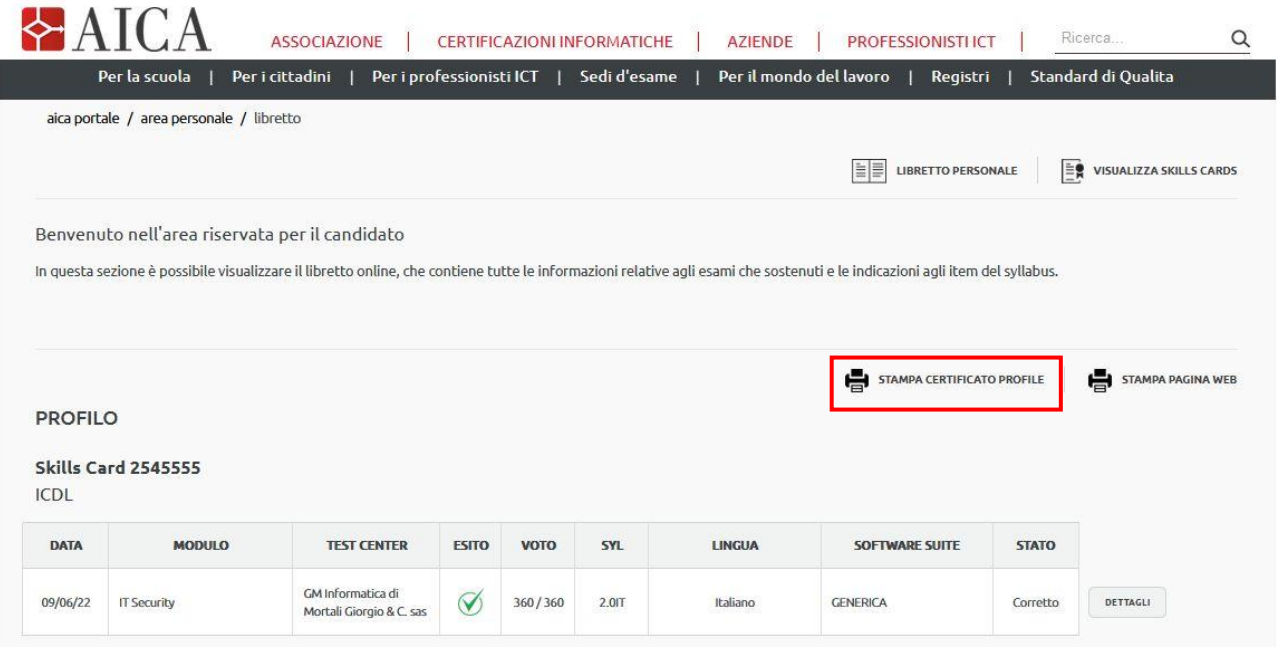

Se si clicca **STAMPA CERTIFICATO PROFILE** si crea un file **PDF**: l'**ICDL PROFILE**

**Il file viene salvato nella cartella Download di Windows da cui sarà possibile spedirlo o stamparlo**

Un esempio:

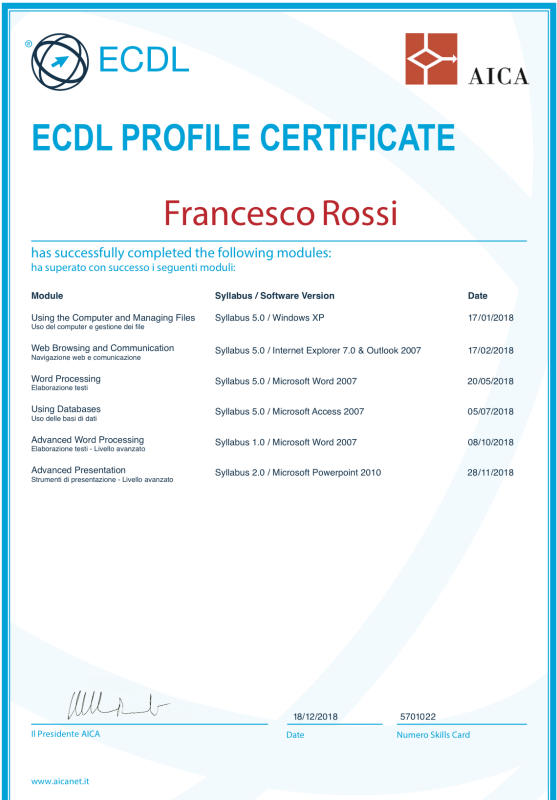